# **ArcGIS 10.1 Install Instructions; Valid and Checked 2013/2014**

Insert ArcGIS Desktop DVD and let it autorun; if it doesn't autorun when you insert the DVD then browse to the DVD and double click ESRI (capital letters) to launch setup.

#### **In: Initial Setup Menu**

• Select **SETUP** next to ArcGIS Desktop

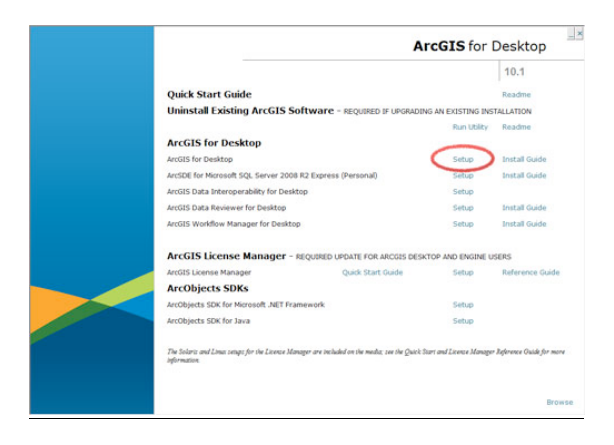

## **In: ArcGIS Desktop 10 Setup**

- [Next]
- Accept Licence [Next]
- Select Complete Setup [Next]
- Allow Python install [Next] [Next] [Next]

*Application install now takes place - this can take quite a long time* [Finish]

**You will then be taken straight into the Administrator Wizard – CANCEL this; later there is an updated version you need to install and configure instead.**

• Select SETUP next to Data Interoperability for Desktop

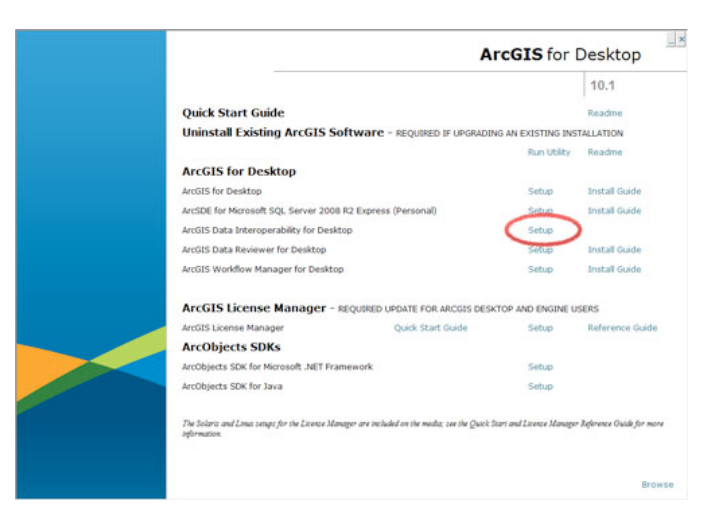

**In: ArcGIS 10.1 Data Interoperability for Desktop Setup**

- [Next]
- Accept Licence [Next]
- [Next]
- [Next]

*Application install now takes place – this is a few minutes* [Finish]

# **Now install the updated licence manager**

• Select SETUP next to ArcGIS Licence Manager

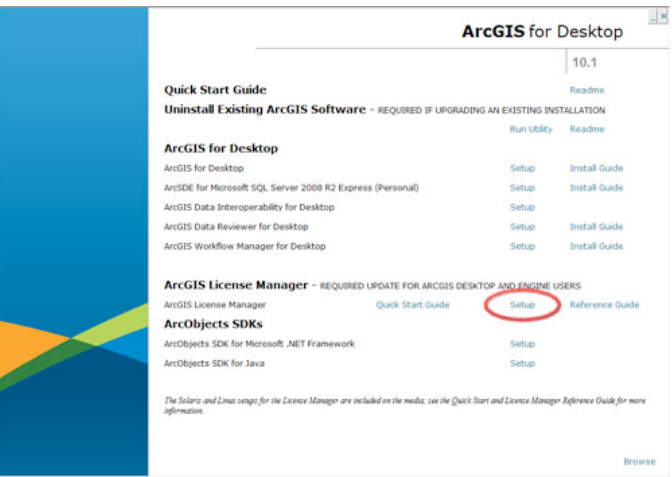

# **In: ArcGIS Licence Manager Administrator Wizard**

- [Next]
- Accept Licence [Next]
- [Next]
- [Next]

*Application install now takes place – this doesn't take long* [Finish]

## **You can now close the ArcGIS for Desktop Setup Window and run the standalone licencing application**

• Start – All Programs – ArcGIS – ArcGIS Administrator

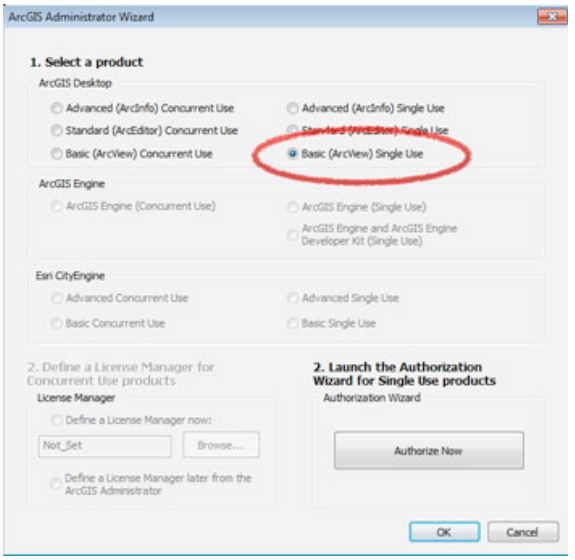

- Choose Basic (ArcView) Single Use
- Authorise Now
- I have installed my software and need to authorise it [Next]
- Authorise with ESRI now using the Internet [Next]
- Fill in the rather tedious Authorisation Information form [Next]
- Your organisation, industry [Next]
- Enter serial code for ArcGIS for Desktop Basic: **[this will be on the code form ending 095]** [Next]
- *You need additionally to authorise individual extensions:*

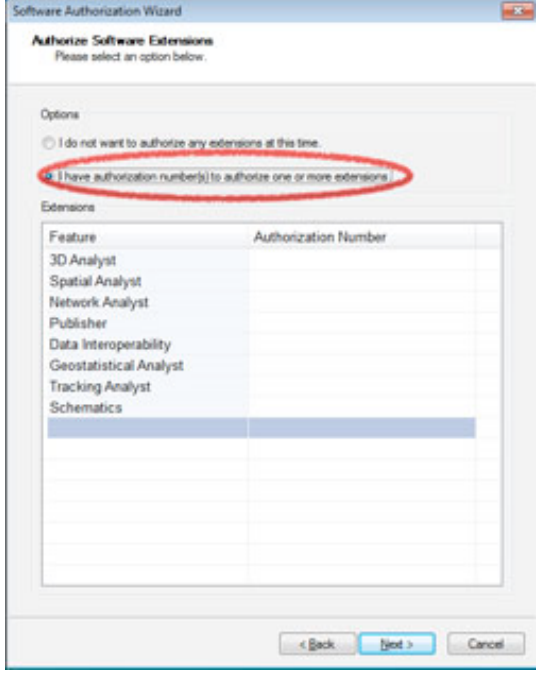

I have authorisation numbers for one or more extensions

- Enter ESU serial codes **using the codes from the library** for these extensions:
	- § 3D Analyst
	- § Spatial Analyst
	- § Network Analyst
	- § Publisher
	- § Data Interoperability
	- § Geostatistical Analyst
	- **•** Tracking Analyst
	- § Schematics
- [Next] [Next] [OK]

*Authorisation now takes place across the Internet; takes a minute or two as each extension serial code is validated* [Finish]

### **Install in now complete; Launch ArcGIS**

Windows Start – All Programs – ArcGIS – ArcMap 10.1

*The additional extensions are enabled by selecting Customize – Extensions*